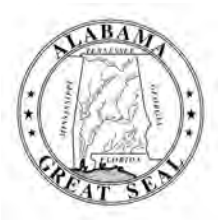

# **STATE OF ALABAMA DEPARTMENT OF EDUCATION**

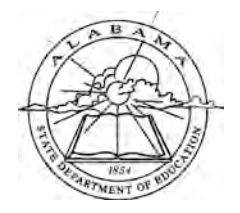

**Eric G. Mackey, Ed.D. State Superintendent of Education**

**Alabama State Board of Educa** 

**Governor Kay Ivey President** 

**Jackie Zeigler District I Vice President**

> **Tracie West District II**

**Stephanie Bell District III**

**Yvette M. Richardson, Ed.D. District IV President Pro Tem**

**Tonya S. Chestnut, Ed.D. District V**

**Cynthia McCarty, Ph.D. District VI**

> **Belinda McRae District VII**

**Wayne Reynolds, Ed.D. District VIII**

**Eric G. Mackey, Ed.D. Secretary and Executive Officer**

June 11, 2021

# **M E M O R A N D U M**

**TO:** City and County Superintendents of Education

**FROM:** Eric G. Mackey  $\mathcal{C}$  + State Superintendent of Education

**RE:** Student Assessment Data Review 2020-2021

The **first phase** of the Student Assessment Data Review will become available on **June 11, 2021,**  within the Alabama State Department of Education (ALSDE) Identity Management (AIM) portal. We are providing this data in a secure environment, limited to you and designated staff, to determine if there are any abnormalities based on your individual school and school system data. **The portal contains raw data, which has not been protected in accordance with** *Family Educational Rights and Privacy Act* **(FERPA) guidelines and, as such, cannot be released without prior approval from the ALSDE.** Within this review, note any missing students or issues with SSID numbers.

Appropriate district and school staff may be given access to review this data by assigning them to the position of "Student Data Student Assessment" in the Education Directory.

Please find below information regarding the posting of student-level assessment data provided by the assessment vendors for the 2020-2021 school year.

# **Portal information**:

- To gain access to the AIM portal, please take the following steps:
	- o Go to the following URL
	- o Log in with your email address and your password.
	- o Once you are logged in, click on the tile that reads "Student Data."
	- o The application will appear.

# **Using the Application**:

- Choose an assessment from the drop-down list labeled "Assessments" (*Note: At this time, ACAP Summative and ACAP Alternate are not available in the drop-down list*).
- Choose a School Year from the drop-down list labeled "School Year."
- Choose a School System from the drop-down list labeled "School System."
- Choose a School from the drop-down list labeled "School".
- If you are viewing the WorkKeys data, you will have an additional drop-down list labeled "Roll-Up Data," which will have Yes/No choices.
	- o No: All tests for students will be displayed regardless of the number of times they took the test.
	- o Yes: Data is rolled up by student, and their certificate will be calculated based on their best scores in each of the subject areas regardless of the number of times they tested.

City and County Superintendents of Education Page 2 June 11, 2021

• Below each column header in the grid is a filter box. If you want to filter the grid results, type the appropriate text into the filter box for the appropriate column header (i.e., if you are reviewing WorkKeys data and want to see all students who earned a Platinum certificate, type Platinum in the Certificate Level field). After a second or two, the grid will refresh, and the data will be filtered. To remove a filter, simply delete the text in the box, and the grid will return to its original setting.

The timeline for data review is listed in the chart below:

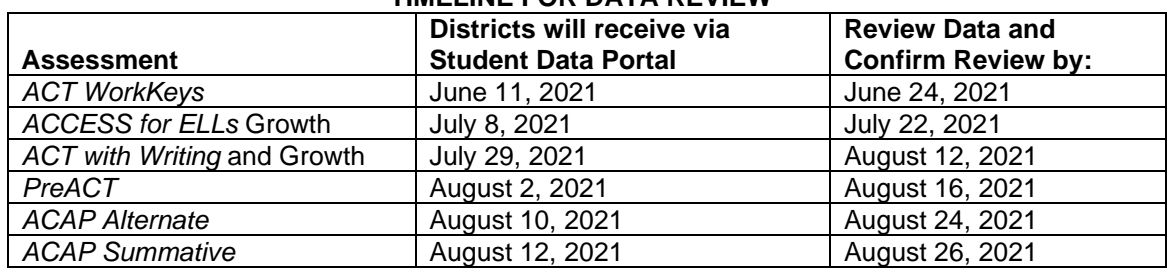

### **TIMELINE FOR DATA REVIEW**

**Phase 2:** Once all assessment data have been reviewed, final data (with FERPA guidelines applied) will be uploaded into the AIM portal under the Assessment Review Portal tile no later than **September 7, 2021**, for you to acknowledge review by **September 21, 2021**. Please thoroughly review uploaded data as this will be publicly reported.

#### **Portal Information**:

- To gain access to the AIM portal, please take the following steps:
	- o Go to the following URL
	- o Log in with your email address and your password.
	- o Once you are logged in, click on the tile that reads "Assessment Review Portal."
	- o The application will appear.

The Student Assessment Section will email System Test Coordinators a Student Data Review Worksheet that indicates what to review for each specific assessment.

If you encounter any errors or need help logging into the AIM portal, please contact the ALSDE Helpdesk at 334-694-4777 or email at [servicedesk@alsde.edu](mailto:servicedesk@alsde.edu) so a ticket can be created.

Please contact Mrs. Maggie Hicks, Coordinator, Student Assessment Section, at [mhicks@alsde.edu](mailto:mhicks@alsde.edu) or at 334-694-4817 if you have any questions about the data.

#### EGM/MH

cc: City and County System Test Coordinators Dr. Daniel Boyd Mrs. Angela Martin Mrs. Shanthia Washington

#### **FY21-2083**